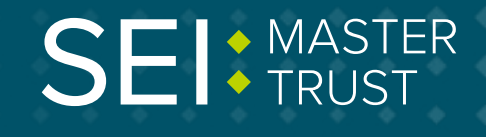

# **How to opt in/out as a new starter**

**You can opt in to the SEI Master Trust as a new starter by logging in to your [account online](https://portal.hartlinkonline.co.uk/atlasmastertrust). You will have been told by your employer if you're eligible to do this. If you don't already have an account, you can register.** 

**Follow the steps overleaf.**

### **Keep in touch.**

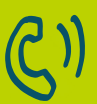

**By Telephone** 0800 011 3540

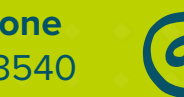

**To email us** memberenquiries@seimastertrust.co.uk

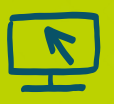

**To view your savings, visit [portal.hartlinkonline.co.uk/atlasmastertrust](https://portal.hartlinkonline.co.uk/atlasmastertrust/hopl.chi/wui/tilepgui.html)**

### **Step 1**

To login or register, just go to **[portal.](http://portal.hartlinkonline.co.uk/atlasmastertrust) [hartlinkonline.co.uk/atlasmastertrust](http://portal.hartlinkonline.co.uk/atlasmastertrust)** and select the relevant option from the menu at the top. If you need help with registering, see our **'How to'** guide at www.seimastertrust.co.uk. Once you're registered and logged in, click on **'Start'** underneath **'Join the Scheme'**.

### Join the Scheme

▶ Start

### **Step 2 Step 2 Step 2**

Next, enter the displayed captcha security code. This is case sensitive and if you're struggling to read it just click **'Refresh'** for a new one.

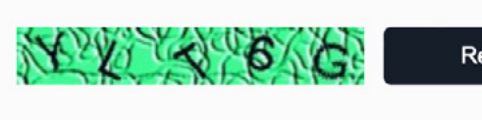

Refresh

Please enter the Security Code shown above to proceed.

**Security Code:** 

# **Opting in Opting out**

# **Step 1**

You can also opt out of the SEI Master Trust by logging in to your account online. Once you're logged in, click on the menu and go to **'Opting Out'.**

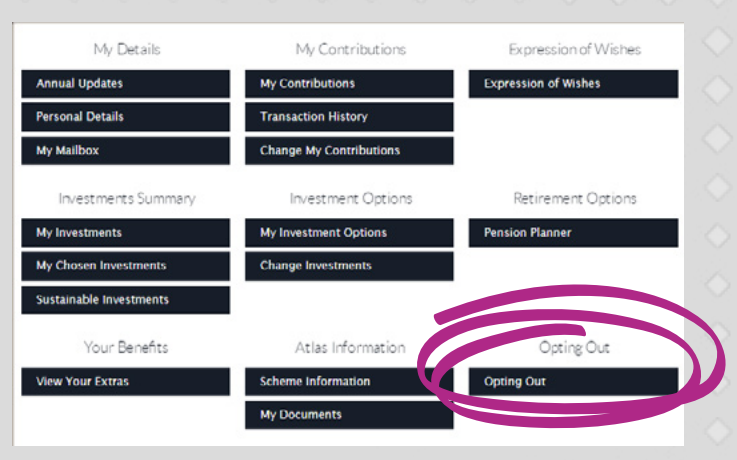

Next, enter the displayed captcha security code. This is case sensitive and if you're struggling to read it just click **'Refresh'.**

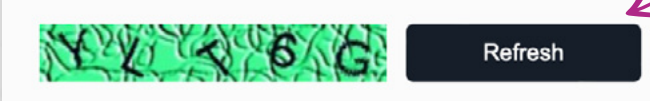

Please enter the Security Code shown above to proceed.

**Security Code:** 

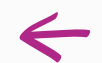

Finally, enter your employee details and click on **'Submit'**.

You'll then receive a notification confirming you have opted in to the SEI Master Trust.

## **Step 3 Step 3**

Finally, enter your employee details and click on **'Submit'**.

You'll then receive a notification confirming you have opted out of the SEI Master Trust.